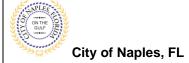

#### **PURPOSE**

This guide provides a step by step aid for applying for an Irrigation Permit through the City of Naples Public Portal.

#### **GENERAL INFORMATION**

- ✓ Any registred user can apply for a building permit through the online system. Instructions for registering are available by clicking Portal Help and viewing the "Creating a Portal Account Procedure"
- ✓ Click on link to the City of Naples Public Portal: <a href="https://cityview2.iharriscomputer.com/CityofNaplesFlorida/">https://cityview2.iharriscomputer.com/CityofNaplesFlorida/</a>
- ✓ Before beginning the online application process be sure all documents have been fillled out and saved on the computer as a PDF.
- ✓ Documents should be appropriately named and include the Submittal Number and document type.
- ✓ The Permit Application and Acknowledgment of Naples Regulations forms can be found online: https://www.naplesgov.com/building/page/building-permit-forms-fees

#### **PROCEDURE**

Click on link to the City of Naples Public Portal: <a href="https://cityview2.iharriscomputer.com/CityofNaplesFlorida/">https://cityview2.iharriscomputer.com/CityofNaplesFlorida/</a>

- 1. To begin click Sign In and enter the account information
- 2. Once Signed in Click Apply for a Building Permit.

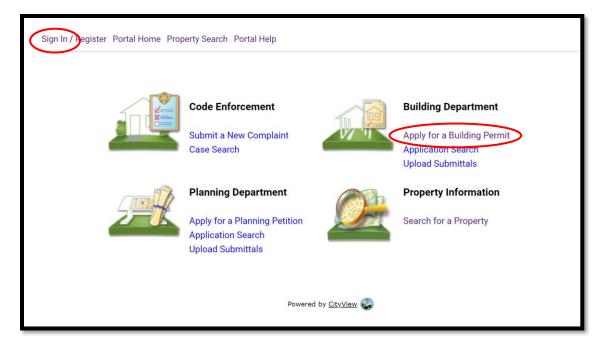

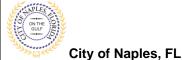

- 3. To begin Step 1, choose the application type by selecting Site Work.
- 4. Categorize the nature of the work by selecting the appropriate item.
- 5. Enter the description of work, the Building Use and job cost.
- 6. Complete all remaining required information marked with an asterisk\*.
- 7. Click Next Step: Permit Type.

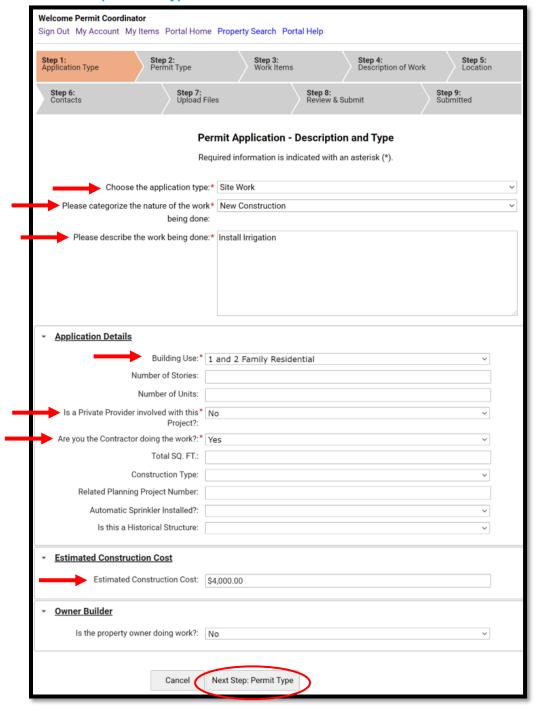

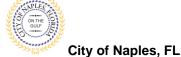

- 8. Step 2: Select the permit type "Site"
- 9. Click Next Step: Work Items

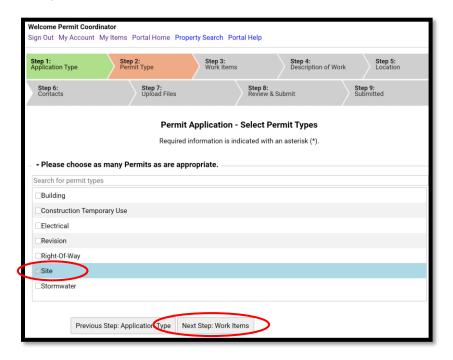

- 10. Step 3: Select the work item Lawn Sprinkler System.
- 11. Click Next Step: Description of Work.

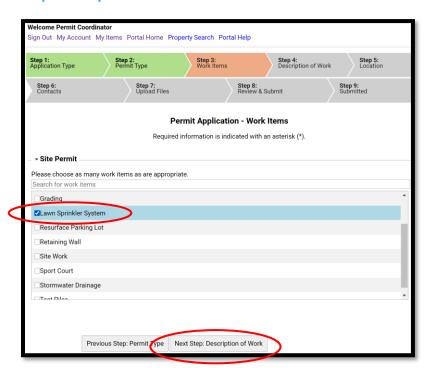

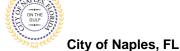

- 12. Step 4: For Quantity enter "1"
- 13. Click Next Step: Location.

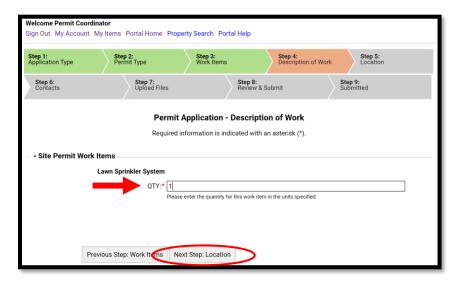

14. Step 5: In the search for Location field begin typing the job address. A list will populate select the appropriate address.

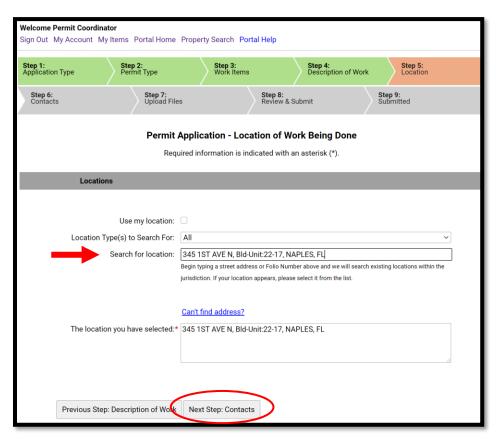

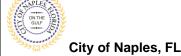

- 15. Step 6: Click Choose Contractor from Address Book to attach the Contractor to the permit.
- Enter the license number of the Contractor, this will auto populate a list. Select the appropriate contact. Then click Add This Contact.

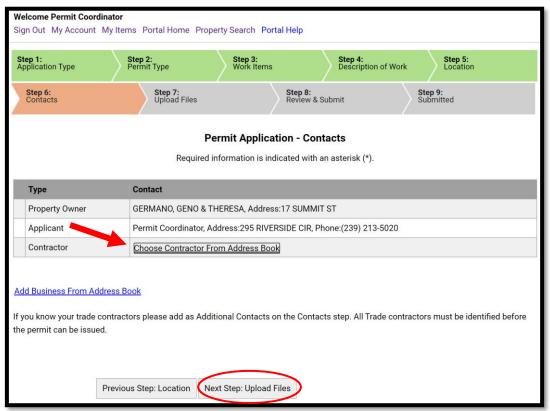

<u>NOTE</u>: If the license number does not appear on the list it may mean the Contractor is either not registered with Collier County Licensing or their registration is not up to date. Please contact Collier County Licensing to verify their status. <a href="https://cvportal.colliercountyfl.gov/CityViewWeb/Home/">https://cvportal.colliercountyfl.gov/CityViewWeb/Home/</a>

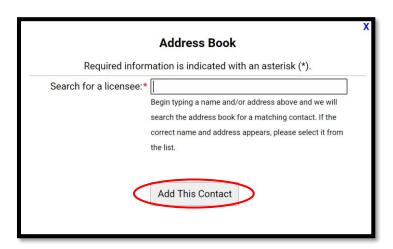

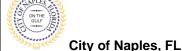

- 17. The contacts attached to the permit will now be listed.
- 18. Click Next Step: Upload Files

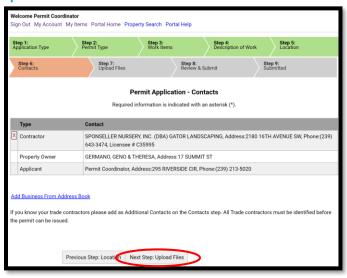

- 19. Step 7: To upload documents use the browse button and locate the desired PDF document.
- 20. Click Next Step: Review and Submit, the files you have selected will then upload.
- 21. Once complete click ok.

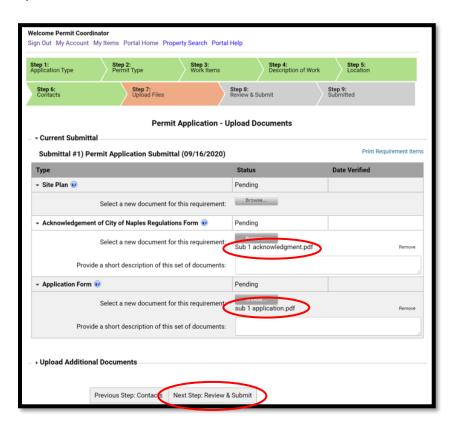

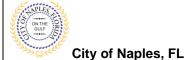

- 22. Step 8: This is the last step prior to submittal. Verify all information entered is accurate.
- 23. Review the terms, Select Yes to Agree.
- 24. Enter the Characters.
- 25. Click Submit Application.

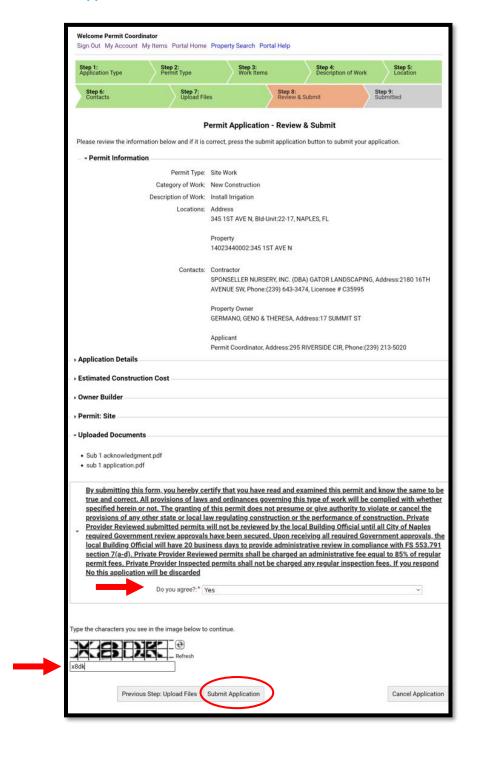

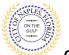

- City of Naples, FL
- 28. Step 9: The permit has been submitted
- 29. The Permit Number is listed.
- 30. The permit is now accessible by clicking My Items on the menu bar.

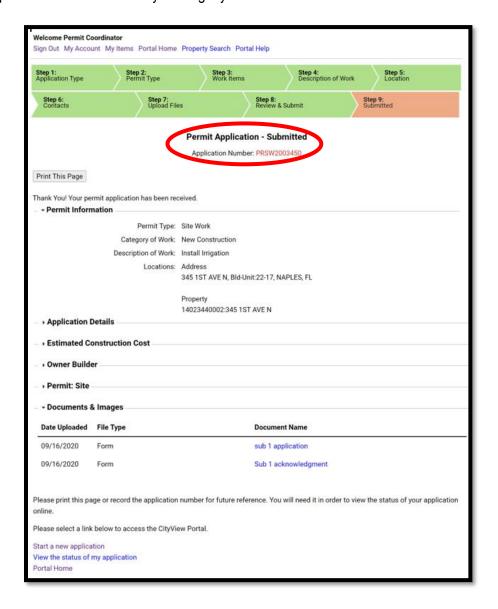